図オブジェクトを「自由に配置できる図」として扱う場合、図の位置を定める方法とし て2つの方法があります。1つは「文章とともに移動」、もう1つは「位置を固定」です。

図をクリックすると「レイアウト オプション」の. アイコンが出現します。これをクリックして選択しま す。よく使うのは「四角形」と「前面」の2つです。<mark>'<sup>10mm</sup>i</mark> 図と外側の文章の間隔は「詳細設定」→「文字列の」

折り返し:文字列との間隔| です。

図オブジェクトをクリックするとアンカー(錨マー ク)が表示されます。図オブジェクトは必ずどこかの 段落に結びつけられます。図の位置を固定した場合、 アンカーをつけた段落がページを超えて移動すると、

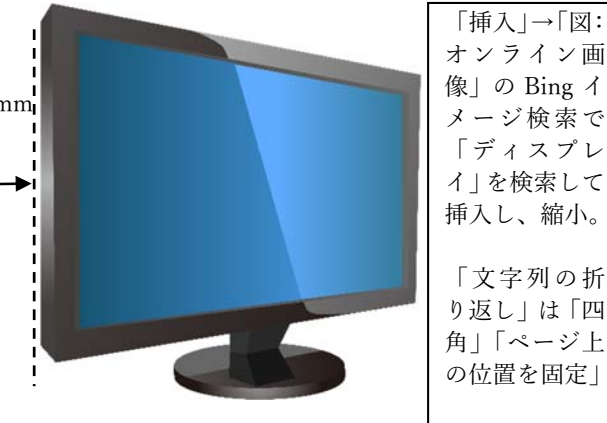

「挿⼊」→「図: オンライン画 像」の Bing イ メージ検索で 「ディスプレ イ」を検索して 挿入し、縮小。 「⽂字列の折 り返し」は「四

図もページを超えて移動します。

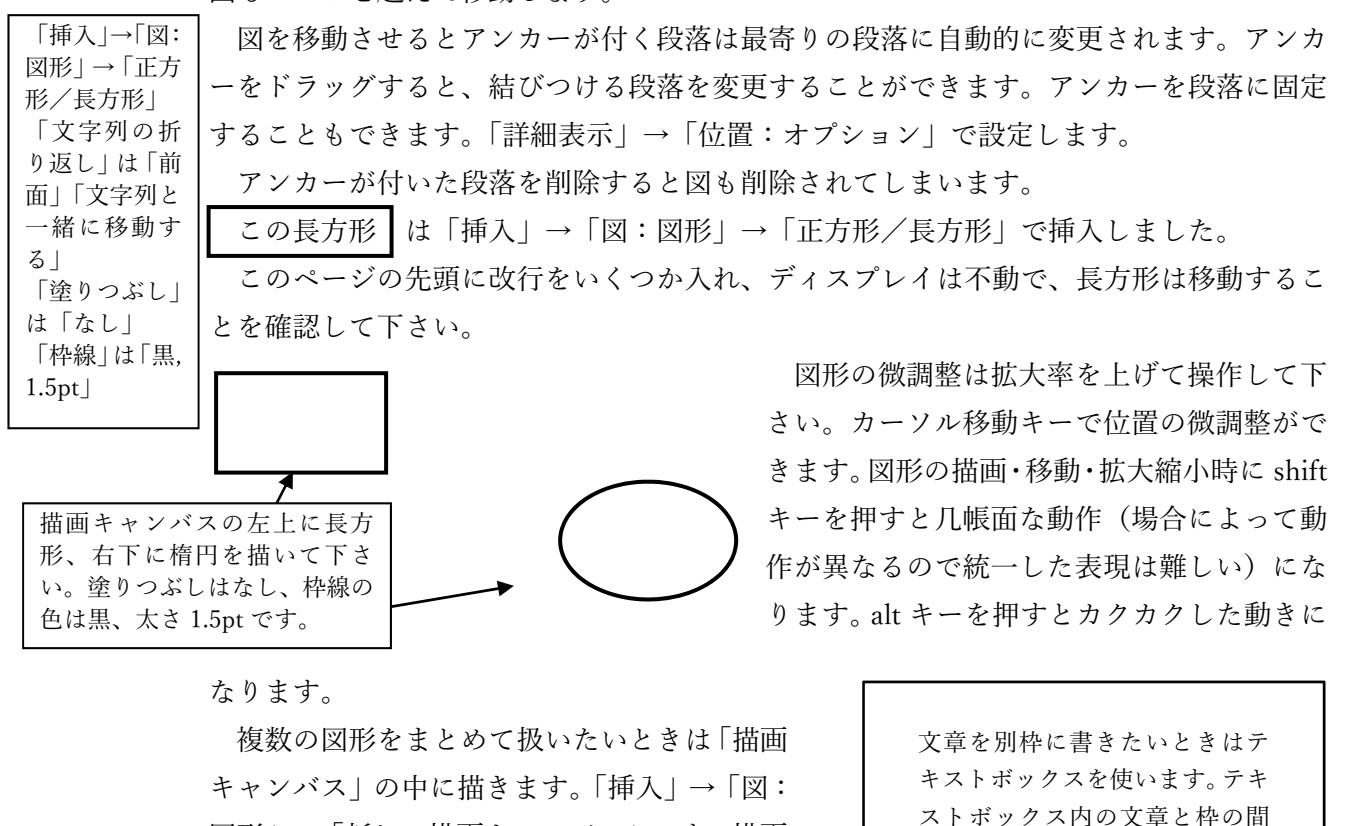

図形」→「新しい描画キャンバス」です。描画 キャンバスを作成した後、⽂字列の折り返しは 「四⾓」にして下さい。

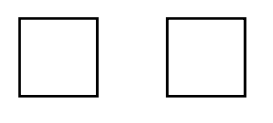

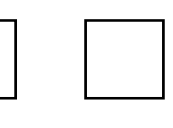

正方形を 1 つ描き、3 回コピーして下さい。線の色は黒、太さは 1pt です。上下位置を揃え、等間隔に整列させて下さい。複数の図形を 選択するのは shift を押しながらクリックです。整列は「描画ツール: 書式」→「配置:オブジェクトの配置」です。

ストボックス内の⽂章と枠の間 隔は⼤変分かりにくい場所にメ ニューがあります。

テキストボックスを作成して下さい。 「挿⼊」→「図:図形」→「基本図形:テキストボック ス」です。 文字サイズは 9pt、行間固定値 14pt です 枠と外側の⽂字の間隔は、上 4mm、左 10mm です。 枠と内側の⽂字の間隔は、上下 5mm, 左右 7mm です。 その設定は「描画ツール:書式」→「図形のスタイルの 右下の⊿」→「図形のオプション」→「レイアウトとプ ロパティ」です。 中の⽂章はそのまま⼊⼒して下さい。